# CONTENTS

| INTRODUCTION                         | 2  |
|--------------------------------------|----|
| Document Conventions                 | 3  |
| Key Panel                            | 3  |
| Display                              |    |
| Power Supply                         |    |
| SETUP MAIN MENU                      |    |
| Display's Language                   |    |
| Real Time Clock                      |    |
| Daily Alarm                          |    |
| Display's Format                     |    |
| Memory Check                         |    |
| Data Deletion                        |    |
| Set Contrast                         |    |
| Speech Frequency                     | 11 |
| Speech Speed                         |    |
| Security                             | 12 |
| Key Tone On/Off                      | 14 |
| Set Sleep Time                       | 14 |
| MAIN DICTIONARY                      | 15 |
| General Dictionary Function          | 15 |
| Advanced Word Recognition            | 16 |
| Instant Reverse Translation          | 17 |
| Spell-Checker Vector Ultima™         | 17 |
| Pronunciation of Words and Sentences | 18 |
| USER DICTIONARY                      |    |
| GRAMMAR                              | 21 |
| DIALOGS                              | 21 |
| IRREGULAR VERBS                      | 22 |
| IDIOMS                               | 23 |
| TELEPHONE DIRECTORY                  | 24 |
| SCHEDULE                             |    |
| CALCULATOR                           |    |
| METRIC CONVERSION                    | 27 |
| CURRENCY EXCHANGE                    | 28 |
| WORD GAME                            | 29 |
| WORLD TIME                           |    |
| LOCAL TIME                           |    |
| PC COMMUNICATION                     |    |
| ADDITIONAL FEATURES                  |    |

### INTRODUCTION

Congratulations on purchasing the English  $\leftrightarrow$  French  $\leftrightarrow$  Polish Digital Language Learning System Language Teacher® EFP630T. The Language Teacher® EFP630T is a result of combined efforts of Ectaco's staff of linguists, engineers, and programmers, representing the fifth generation of the highest performance electronic educational tools. You are now owner of the most advanced electronic device that has ever been produced for foreign language studies.

The digital Language Learning System Language Teacher® EFP630T features:

- Main vocabulary of over 550,000 words, including medical, technical, legal, and business terms, as well as slang and general expressions
- English and French Grammar electronic book with topic search function
- ♦ Instant reverse translation
- ♦ 128K bilingual organizer
- ♦ High-speed data communication with PC
- ♦ Screen and key panel backlight for operation under limited light conditions
- ♦ New words recording function for dictionary expansion
- ♦ Vector Ultima ™ spell-checking system
- ♦ 200 popular American idioms
- ♦ Advanced word recognition system
- ♦ English and French irregular verbs
- Over 1200 commonly used and emergency phrases
- ♦ Word game
- ♦ Currency conversion
- ♦ Metric conversion
- ♦ World time
- ♦ Clock
- ♦ Alarm
- ♦ Calculator
- ♦ External power jack for non-battery operation

The latest speech technology employed by the *Language Teacher® EFP630T* allows you to listen to the pronunciation of English and French words and sentences, which makes it an ideal language tutor for you.

Enjoy your *Language Teacher® EFP630T* and make it your personal travel and business companion.

For best results and to ensure that you are able to employ all of the sophisticated features of your *Language Teacher® EFP630T* to their fullest, read this user's manual carefully and keep it on hand for future reference.

- . **Note:** The Language Teacher® EFP630T has no problems in working with dates you can input any date from 1900 till 2099 year.
- **Note:** As continuous efforts are made by the manufacturer to improve quality and performance of the *Language Teacher®* products, some characteristics or the design features of the actual device you purchased may slightly differ from their description in this manual.

#### **Document Conventions**

Whenever the keys' captions are referenced in text, they will be shown using UPPERCASE, e.g. ENTER.

Whenever a section's name or information displayed on screen is referenced in text, it will be shown using *italics*, e.g. *Currency Exchange*.

Boldface is used for emphasis.

Symbols  $\blacktriangleleft \blacktriangleright \blacktriangle \blacktriangledown$  (arrow keys) refer to four cursor control keys located at far right on the key panel.

Following icons mark paragraphs dealing with:

- step by step directions within a section
- . control keys
- . talking function
- important notes.

### **Key Panel**

The character section of the key panel emulates the American QWERTY keyboard layout, upgraded with additional French or Polish characters marked on the keys.

The English, French and Polish character sets, as well as a numeric layout, are each linked to their input modes, indicated in the screen's upper right-hand corner (whenever editing is available) by symbols  $\blacksquare$ ,  $\blacksquare$  or  $\blacksquare$ , respectively.

Input modes can be switched consecutively in the above sequence by pressing the  $\leftrightarrow$  key. In the main dictionary, however, the input mode selection is handled automatically to comply with the current source language, and the  $\leftrightarrow$  key is used for changing the translation direction.

To enter specific French letters À, Â, Ç, È, É, Ê, Ê, Ê, Î, Ï, Ô, Œ, Ù, Û and Polish Ą, Ć, Ę, Ł, Ń, Ó, Ś, Ź, Ż press and release SHIFT prior to using a corresponding letter key.

An additional symbols set is available through SHIFT+ ▲. Press ▶ to see more symbols. Press the indicated number key to insert a selected symbol.

Both the key panel and the display can be backlit by pressing the 🕌 key.

#### Description of Control Keys

ON/OFF On/Off switch
DICT Main dictionary

GRAM English and French grammar

DIAL Dialogs

TEL Telephone directory

TIME Local time

#### Screen and key panel backlight

← Change of input mode or translation direction

MENU Icons menu

☐ Talking

PREV / NEXT Paging

✓ ► Cursor movement or highlighting✓ ▲ Cursor movement or line scrolling

ENTER Execute

ESC Cancel / Go to previous level

SHIFT+▲(SYMB) Display set of additional symbols

SHIFT+ **◄**(DEL) Delete character or record

SHIFT+►(MARK) Mark record as password protected

SHIFT+▼(EDIT) Enable record editing /

Change Insert/Overwrite

SHIFT+ENTER Launch the spelling checker in the (SPELLER) main dictionary

SPC Enter a space SHIFT+SPC Enter a hyphen

Computational symbols and operations are available with the  ${\it Calculator}.$ 

## **Display**

The *Language Teacher® EFP630T* is equipped with a four-line high-resolution display. Both the display and key panel can be backlit by pressing the

#### key.

The right-hand border of the display is reserved for system symbols, which light up to signal an activated or available function:

EDIT Current record opened for editing

SHIFT key engaged

MARK Current record marked as protected

INS Insert mode is active

BATT Batteries discharged: replace promptly

Password protection on (Unit locked)

#### Alarm on

◆ ► Highlight bar can be moved horizontally

▼ ▲ Vertical scrolling or paging enabled / more text available.

**Highlight bar** is an inverse video display of an icon or a portion of text. To **select** a screen item highlight it and press ENTER.

**Cursor** appears either as a blinking underscore \_ (*Insert*) or a blinking solid rectangle (Overwrite). It marks the position where (or to the left of which in the Insert mode) a character will be entered or deleted.

#### Icons Menu

The Language Teacher® EFP630T features a graphical start-up interface with four sets of functional icons, which visually organize and facilitate access to the dictionary's multiple sections.

To display the Icons Menu, press MENU, or close a current section using the ESC key.

To alternate between four icon sets, use NEXT and PREV or ▼ ▲ keys.

Move highlight bar within the current set with the ◀▶ keys.

To open a section, whose icon is highlighted, press ENTER.

The icons of the Icons Menu represent following sections of the Language Teacher®

EFP630T: Main Dictionary **User Dictionary** Grammar Dialogs Irregular Verbs American Idioms

**Telephone Directory** 

Schedule Calculator

Metric Conversion

Currency Exchange

Word Game

World Time

Local Time

PC Communication

Setup Main Menu

# **Power Supply**

The Language Teacher & EFP630T is powered by three (3) AAA batteries. When the batteries become weak, the warning symbol BATT will light up in the lower-right corner of the display. To prevent the unit's malfunction and possible loss of user's data in case of a complete battery discharge, promptly replace the whole set of batteries as soon as the warning symbol appears. Do not mix old and new batteries.

- . **Note:** After purchasing the *Language Teacher® EFP630T* you might have to remove an insulation stripe from the battery compartment. It is used to prevent the discharge of batteries during storage and transportation.
- Press the ON/OFF key to turn the unit off.
- Remove the battery compartment cover by pushing its latch down and away from the unit
- Take out the middle battery first, then slide toward center and remove two remaining batteries.
- Insert three new batteries, placing the last one in the middle.
- . **Note:** Make sure to place the batteries according to the polarity markings (+ -) inside the compartment.
- Align the cover at the bottom of the battery compartment and slightly press on the latch to engage the lock.

You have 2 minutes to replace the batteries without risk of a system reset, which may cause loss of user's data stored in RAM.

Do not exceed the 2 min. limit!

Neither manufacturer nor dealer may be held responsible for the loss of user's data.

. **Note:** Never try to remove batteries from the unit when the power is on. This can seriously damage the device. Accidentally doing so, as well as certain other circumstances (e.g. forgotten password), may compel you to reset the dictionary manually. Use a pointed device to press the reset button located on the front panel next to the A key.

During a system reset, press the N key at the prompt *System Initialization. Press (Y/N) key* to attempt preserving user's data and a customized system configuration. However, if RAM has been corrupted, or if you turn the dictionary on for the first time, you will have to press Y to reinitialize the system.

- . **Note:** The Language Teacher® EFP630T is equipped with a reserve CR 1220 battery, which is stored in the special battery compartment on the back side of the unit. The validity period of the battery is 1-2 years.
- . **Note:** The Language Teacher® EFP630T is equipped with a jack for external power supply. To order a compatible AC/DC adapter, contact your dealer or an Ectaco service center listed at the end of this book.

Use of an inappropriate external power supply may cause failure of the unit and void the warranty.

#### **SETUP MAIN MENU**

To be able to adjust the *Language Teacher® EFP630T*'s configuration to better suit your needs, read this section first to familiarize yourself with options of the *Setup Main Menu*.

To access the Setup Main Menu:

Press ON/OFF to turn the unit on.

- If needed, press MENU to display the *Icons Menu*.
- Locate and highlight icon
- Press ENTER.

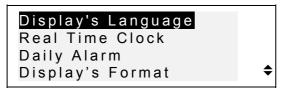

- To select an option, highlight it with ▼ or ▲ and press ENTER.
- Note: All prompts and messages appear in English by default. To change the display language to French or Polish, start the customization from the option *Display's Language*.

### **Display's Language**

Use this option to select the language in which all menus, screen titles, and messages will appear. English is chosen by default.

• Select the option *Display's Language* on the *Setup Main Menu*.

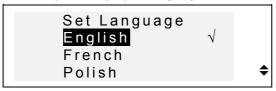

- To change a setting, highlight the desired option and press ENTER. The current setting appears checked.
- Press ESC to return to the Setup Main Menu.

#### **Real Time Clock**

• On the Setup Main Menu, make sure Real Time Clock is highlighted and press ENTER to open the Set Time screen.

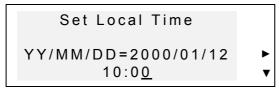

- Specify the current date and time.
- Move the cursor with the arrow keys. Change value in a selected field by pressing a number key on the key panel. In the 12-hour format specify A for AM, P for PM.
- Press ENTER to display the Set Local Time screen.

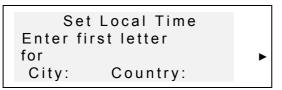

- Select the field CITY or COUNTRY using the ◀► keys, and type a letter. Names of a
  city and country first on the alphabetical list in the selected category, as well as the city's
  GMT offset, will appear on the screen.
- . **Note:** If you press ENTER without specifying a letter, the currently selected city (*Warsaw, Poland* is the default) will be shown.
- For example, type M in the field City.

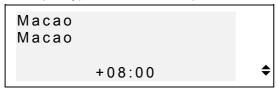

- Use the ▼ ▲ keys to list all cities in alphabetical order, or use NEXT / PREV to move by countries (and cities within each country). At any time you can press a letter key as a shortcut to the alphabetically first city listed under this letter.
- Press ENTER to advance to the next screen.

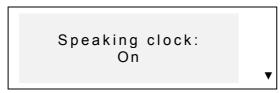

- . **Note:** You may use your *Language Teacher®* as a talking clock (default setting). When you open the *Local Time* screen, you will hear the current time announcement.
- To disable or re-enable the announcement of time, use the ▼ key.
- Press ENTER to save the changes and return to the Setup Main Menu.

# **Daily Alarm**

• Select the option *Daily Alarm* on the *Setup Main Menu*.

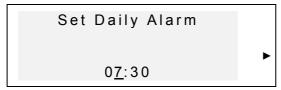

- Specify the Daily Alarm time.
- Move the cursor with the ◀▶ keys. Change value in a selected field by pressing a number key on the key panel. In the 12-hour time format specify A for AM, P for PM
- Press ENTER to advance to the next screen.

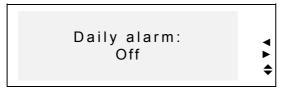

- To turn the *Daily Alarm* on or off (default setting), use any arrow key.
- Press ENTER to save the changes and return to the Setup Main Menu. If the Daily Alarm is on, a bell sign will light up on the right side of the display. At the specified time you will hear the alarm tone which will continue for 30 seconds or until you press any key.

# **Display's Format**

• Select the option *Display's Format* on the *Setup Main Menu*.

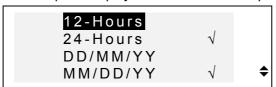

- To change a setting, highlight the desired option and press ENTER. Current settings appear checked (24-hour and MM/DD/YY formats are the default).
- Press ESC to return to the Setup Main Menu.

# **Memory Check**

• Select the option *Memory Check* on the *Setup Main Menu* to view the current status of available user's memory.

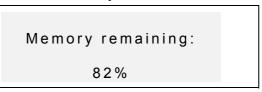

Press ENTER or ESC to return to the Setup Main Menu.

#### **Data Deletion**

• Select the option Data Deletion on the Setup Main Menu.

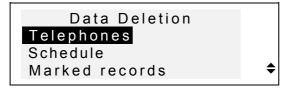

- To delete all records in the Organizer section, select the *Telephones*, *Schedule*, or a *User Dictionary* option and confirm a displayed prompt.
- To delete all records marked as protected, select the Marked Records option and confirm a displayed prompt.
  - **Note:** The *Marked Records* option allows you to release memory kept by inaccessible records if you forget your password.
- Press ESC to return to the Setup Main Menu.

### **Set Contrast**

• Select the option Set Contrast on the Setup Main Menu.

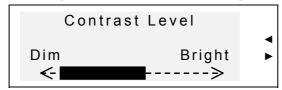

- Use the ◀▶ keys to adjust the contrast level.
- Press ENTER to save the changes and return to the *Setup Main Menu*.

# **Speech Frequency**

• Select the option Speech Frequency on the Setup Main Menu.

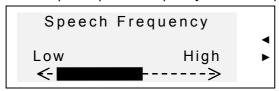

Use the ◀▶ keys to adjust the speech frequency.

- Press to check the changed pronunciation.
- Press ENTER to save the changes and return to the Setup Main Menu.

# **Speech Speed**

• Select the option Speech Speed on the Setup Main Menu.

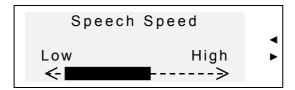

- Use the ◀▶ keys to adjust the speech speed.
- . Press I to check the changed pronunciation.
- Press ENTER to save the changes and return to the Setup Main Menu.

### **Security**

With this option you can set, change, and clear a password used to secure your records in the *Telephone Directory* and *Schedule* sections, as well as enable and disable the password protection.

**Note:** Always remember your password. If you forget the password, records marked as protected will become unavailable. You will have either to reset the dictionary (see *Power Supply*), which may lead to loss of all stored user's data, or to remove the password from the system, releasing memory taken up by marked records (option *Marked records* on the *Data Deletion* menu described above).

#### Setting Password

- Select the option Security on the Setup Main Menu.
- If no password is set, a prompt to enter a password is displayed:

```
Enter password:
[_ ]
```

- Specify your password. The length of the password cannot exceed 7 characters, English letters only.
- Press ENTER. A confirmation message is displayed.

```
Password
[LOCK ]
successfully set
```

Press ENTER or ESC to return to the Setup Main Menu.

#### Locking the Unit

- Select the option Security on the Setup Main Menu.
- If a password is set but not activated, the following menu is displayed:

1 Lock the unit 2 Clear password

 To enable the password protection of marked records and return to the Setup Main Menu, press the 1 key. A confirmation message will be shown, and a key symbol

will light up at right indicating that the

password protection is on.

. **Note:** For information about how to mark records to protect your private data refer to the sections *Telephone Directory* and *Schedule*.

#### Unlocking the Unit

- Select the option Security on the Setup Main Menu.
- If the password protection is currently enabled, you will be prompted to enter the password in order to turn the protection off:

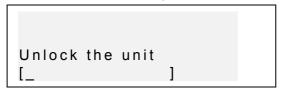

- Specify your password at the prompt and press ENTER to disable the password protection and return to the Setup Main Menu. A confirmation message will be shown, and the key symbol will disappear.
- . **Note:** If you make a mistake typing your password, the message *Wrong password* will appear. The password protection will not be disabled.

#### Clearing Password

- If password protection is on, disable it as described above.
- Select the option Security on the Setup Main Menu.

```
1 Lock the unit
2 Clear password
```

• To delete the password, press the 2 key and specify your password at the prompt:

```
Enter password:
[_ ]
```

- Press ENTER to delete the password and return to the Setup Main Menu. A confirmation message will be shown.
- **Note:** If you make a mistake typing your password, the message *Wrong password* will appear. The password will not be cleared.

# **Key Tone On/Off**

When the *Key Tone* is on (default), you hear a short beep every time you press a key on the key panel.

• Select the option *Key Tone* on the *Setup Main Menu*.

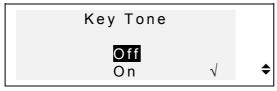

- To change a setting, highlight the desired option and press ENTER. The current setting appears checked.
- Press ESC to return to the Setup Main Menu.

# **Set Sleep Time**

The unit turns off automatically if it has been idle for a specified amount of time. The *Sleep Time* option allows you to change this period of time.

• Select the option Sleep Time on the Setup Main Menu.

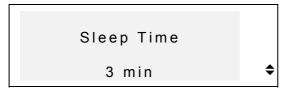

- Use the ▼ ▲ keys to adjust the sleep time in the range from 3 (default) to 12 minutes in 3-minute increments.
- Press ENTER to save the changes and return to the *Setup Main Menu*.

### MAIN DICTIONARY

The Digital Language Learning System Language Teacher® EFP630T contains the most advanced English↔Polish, English↔French and Polish↔French electronic dictionaries on the market. In order to fully utilize the unit's potential, carefully read this section of the user's manual.

## **General Dictionary Function**

- Press the ON/OFF key to turn the dictionary on.
- Press the DICT key or choose on the *Icons Menu* to enter the *Main Dictionary* section. The title of the dictionary you used last time appears on the input screen.
- . **Note:** The English-Polish dictionary defaults after the system initialization.

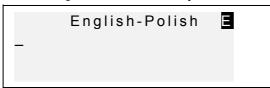

• Select the direction of translation by pressing the  $\leftrightarrow$  key.

On the *Dictionary* input screen under the current dictionary's title, you see a cursor where the first letter you enter will appear.

• Using the key panel, type in a word you want to have translated.

To switch to other dictionary options, press the DICT and  $\leftrightarrow$  key.

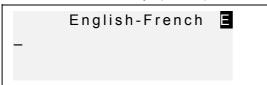

- Select the direction of translation by pressing the  $\leftrightarrow$  key.
- Use the ◀▶ keys to move the cursor in the edited line. Use SHIFT+◀ to delete the last letter. Use SHIFT+▼ to switch between *Overwrite* and *Insert* editing modes. Press SPC for space, SHIFT+SPC for hyphen.

The additional symbols set is available through SHIFT+ ▲. Press ▶ to see more symbols. Press the indicated number key to insert a selected symbol.

• For example, enter catch in the English-French dictionary.

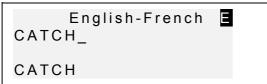

• Press ENTER to retrieve the entry. You will see translations of the word *catch*.

```
CATCH
[N]
PRISE,CAPTURE,
ATTRAPE,CHASSE, ▼
```

Symbol ▼ at right signals that more translations are available.

- Use ▼ to scroll down and see more translations. To scroll back up, press ▲.
- To go to the next or previous entry, use NEXT or PREV.
- . **Note:** Translations are listed in the alphabetical order of their respective grammatical labels, which appear in square brackets and have the following meaning:

A adjective
ABBR abbreviation
ADV adverb
ART article

AUX auxiliary or modal verb

CONJ conjunction
ID idiom
INTRJ interjection
N noun
NUM numeral

NUM numeral
PART particle
PHR phrase
PREF prefix
PREP preposition
PRON pronoun
SUFF suffix
V verb

To specify the gender of a noun, the following abbreviations are used in the *Main Dictionary*:

F feminine FPL feminine plural M masculine

MF masculine and feminine

MPL masculine plural

N neuter

NM neuter and masculine

NPL neuter plural

PL plural

Gender is defined as follows: for Polish nouns in English-Polish dictionary and for French nouns in French-Polish dictionary. No gender is specified for nouns in English-French dictionary.

To return to the input screen, use ESC. To translate another word in the same dictionary while an entry is displayed, just start typing, and the input screen will appear automatically.

# **Advanced Word Recognition**

Your Language Teacher® EFP630T is equipped with an Advanced Word Recognition feature. While you are keying in the word you want to have translated, a word closest in

spelling to the portion entered so far appears on the screen's bottom line. If you saw the desired word before you finished typing, press ENTER to display its translations.

• Start typing, for example, the word *daughter* in the *English-French* dictionary. When you reach the letter G, the whole word will appear below.

```
English-French EDAUG_DAUGHTER
```

- Press ENTER to retrieve the entry.
- **Note:** Proper usage of this function lets you effectively accelerate your work while translating large texts.

#### **Instant Reverse Translation**

For your convenience, the *Language Teacher® EFP630T* is designed to provide an *Instant Reverse Translation* for all words in the main *Dictionary*.

• Display translations for a word, e.g. *catch* in the *English-French* dictionary.

```
CATCH
[N]
PRISE,CAPTURE,
ATTRAPE,CHASSE, ▼
```

Press the ► key to highlight the translations consecutively.

```
CATCH
[N]
PRISE, CAPTURE
ATTRAPE, CHASSE,
```

• Press ENTER to make an instant reverse translation of the highlighted word.

```
PRISE
[N]
BOOTY,CATCH,
CLUTCH,GRASP,GRIP, ▼
```

To return to the original entry, press ESC.

# Spell-Checker Vector Ultima™

The spelling checker *Vector Ultima*  $^{\text{TM}}$  is one of the most advanced proofing tools on the market. It can be very useful when you are unsure of a word's exact spelling.

Type, for example, mountain as you hear it in the English-French dictionary.

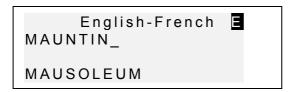

• To run a spell-check, press SHIFT+ENTER. A list of suggestions will be displayed.

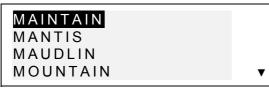

 Use the ▼ key to scroll down and highlight MOUNTAIN and press ENTER to retrieve the entry.

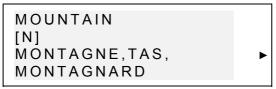

Note: If the Spell-checker is unable to make a suggestion, the message No suggestion!

Press [NEXT] to find the nearest word is displayed. Press NEXT for the closest match or ESC to return to the input screen.

### **Pronunciation of Words and Sentences**

One of the most exciting features of the *Language Teacher® EFP630T* is the unlimited pronunciation for all English and French words and phrases based on the T-T-S (text–to-speech) technology.

• Display translations for an English word, e.g. catch.

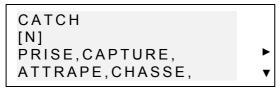

- . Press SHIFT + <u i to listen to the pronunciation of all displayed French translations.
- . **Note:** T-T-S is able to generate pronunciation of any English or French text, not limited to dictionary entries. Simply type a word or phrase on the input screen of the English-

French dictionary and press the text pronounced. This function is not available in Polish.

to have

On the Setup Main Menu you may adjust the frequency and speed of speech shaping your own pronunciation style.

. **Note:** The Language Teacher® EFP630T is equipped with a volume control, located on the left-hand edge of the unit's case.

#### **USER DICTIONARY**

The Language Teacher® EFP630T allows you to create your own vocabulary, which automatically links to the unit's main *Dictionary*.

# **Creating a Record**

• Select on the *Icons Menu*. The *User Dictionary* selection menu is shown.

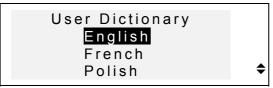

• Select an option, for example, *French User Dictionary*, and create a French headword you want to add to your vocabulary.

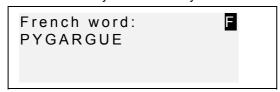

Use arrow keys to move the cursor, SHIFT+ ◀ to delete a character to the left of (*Insert*) or above the cursor (*Overwrite*).

Press SPC for space, SHIFT+SPC for hyphen.
Use SHIFT+▼ to switch between *Overwrite* and *Insert* editing modes.

- Press ENTER to open the next page Explanation.
- If needed, select an input mode with the ↔ key and enter your definition of the headword, for example:

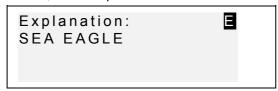

- You may want to use additional symbols available by pressing SHIFT+ ▲ (► for more).
- To save a record, press ENTER. A new record template will be opened.
- To exit without saving, use ESC repeatedly.

# **Managing Records**

- Select on the *Icons Menu* and open one of the *User Dictionaries*. A new record template will appear.
- Use NEXT or PREV to view existing records.

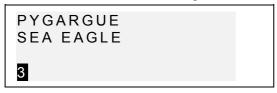

- To edit a record, press SHIFT+ ▼ and follow instructions in *Creating a Record*.
- . Press I to listen to the pronunciation of the headword.

 To open an existing *User Dictionary* record from the main *Dictionary*, enter your record's headword in full on the input screen of a corresponding main *Dictionary* and press ENTER.

#### **GRAMMAR**

The Language Teacher® EFP630T offers an extensive grammatical aid programmed into the electronic device.

- Press the GRAM key, or select on the *Icons Menu*.
- You will be offered two grammar options English and French. The menu and grammar rules are available in Polish only. Select the language by pressing the ENTER key.
  - Search by screen code
  - 2. Sequential search
- Press 1 to retrieve a topic by its screen code.
- . **Note**: To search by screen code from within the text press S for an input prompt.
- Specify a topic code in the format X.X (use the ". ," key to enter a decimal point) and press ENTER.
- Press 2 if you want to use multilevel menus to navigate through topics.
- Press the corresponding letter key to select a menu option.

Press ESC to return to a previous level.

Use NEXT/PREV or ▼ ▲ keys to scroll the text within each topic.

### **DIALOGS**

Over a thousand American common and emergency phrases translated into French and Polish are stored in the *Language Teacher® EFP630T's* memory. For ease of reference, phrases are organized into conversational dialog topics listed below:

1. Everyday Conversation 7. Communication

Traveling
 At the Bank
 Hotel
 Transport
 In the Restaurant
 Health

5. Shopping 11. Beauty care

6. Sightseeing 12. Calling for Police

Each topic contains a number of episodes.

Press the DIAL key or select on the *Icons Menu* to open the *Dialogs* section. The title of the first topic will be displayed in English and French. Use ↔ key to switch to English-Polish Dialogs option. Continue scrolling ↔ key to switch between Polish and French.

1.Everyday conversation. PHRASES QUOTIDIENNES.

 Choose a topic, then an episode. Use ▼ ▲ to browse topic or episode titles, ENTER to open a displayed title.

Use NEXT / PREV to move between entries, ▼ ▲ to scroll individual entries, ESC to return to a previous level.

. Press the I key to listen to the pronunciation of an English phrase.

Press the SHIFT + pronunciation of a French phrase.

to listen to the

### **IRREGULAR VERBS**

Forms of all commonly used English and French irregular verbs may be quickly looked up in the *Language Teacher® EFP630T's Irregular Verbs* directory. Verbs in each section are arranged in the alphabetical order.

- Select on the *Icons Menu* to open the *Irregular Verbs* directory.
- You will be offered two options English or French irregular verbs. Select the language by pressing the ENTER key.
- English irregular verbs. French translations are set by default. Use ↔ key to switch to Polish. Continue scrolling ↔ key to switch between French and Polish.
- French irregular verbs. English translations are set by default. Use ↔ key to switch to Polish. Continue scrolling ↔ key to switch between English and Polish.

First letter: \_

• Specify a letter to display the first verb starting with this letter.

- Use NEXT / PREV to move between entries, ▼ ▲ to scroll individual entries, ESC to return to the letter input prompt.
- Press the 🗔 key to listen to the pronunciation of an irregular verb's forms in English.

Press the SHIFT + pronunciation of a translation in French.

to listen to the

#### **IDIOMS**

Over 200 popular American idioms and their translations or equivalents in French or Polish are listed in the alphabetical order in the *Idiom* section.

- Select on the *Icons Menu* to open the *Idioms* section.
- English idioms with their French translations or equivalents are set by default. Use ↔
   key to switch to Polish. Continue scrolling ↔ key to switch between French and Polish.

First letter: \_

- Specify a letter to display the first idiom starting with this letter.
- . Use NEXT / PREV to move between entries, ▼ ▲ to scroll individual entries, ESC to return to the letter input prompt.
- . Press the I key to listen to the pronunciation of an idiom in English.

Press the SHIFT + pronunciation of an idiom in French.

to listen to the

#### TELEPHONE DIRECTORY

You may store names, telephone numbers, and addresses within the *Telephone Directory* in English, French or Polish, view, edit, delete the entries, and listen to the pronunciation of a record's contents.

# **Creating a Record**

• Select on the *Icons Menu* or press *TEL* control key to open the first *Telephone directory* record in the viewing mode.

The letters  $\blacksquare$ ,  $\blacksquare$  in the upper right corner indicate the language of your data entry. You may change the language option by using the  $\leftrightarrow$  key.

Press ENTER to open a new record template.

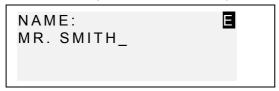

- Fill out the first page *Name*, changing the input mode with the  $\leftrightarrow$  key if needed.
- Use arrow keys to move the cursor, SHIFT+ 

  to delete a character to the left of cursor. Press SPC for space, SHIFT+SPC for hyphen.

Use SHIFT+▼ to switch between *Overwrite* and *Insert* editing modes.

You may want to use additional symbols available by pressing SHIFT+ ▲ (► for more).

- Press ENTER and fill out the next page Number. Numeric mode is enabled automatically.
- Press ENTER and type in an Address, switching the input mode as necessary.

- To mark (or unmark) a record as password protected, press SHIFT+▶. A label MARK will light up (or go out, respectively) at right.
- To save a record, press ENTER. A new record template will be opened.
- To close a record without saving, use ESC repeatedly.

### **Managing Records**

- Select on the *Icons Menu* or press *TEL* control key to open the first *Telephone Directory* record in the viewing mode.
- Use NEXT or PREV to view other existing records.
- **Note:** If the password protection is turned on (see *Security*), marked records will not appear on the record list. To see them, first disable the password protection as described in section *Setup Main Menu*.
- To edit a record, press SHIFT+▼ and follow instructions in Creating a Record.
- . To listen to a record's contents, press I.

### SCHEDULE

You can effectively plan out your time using the *Schedule* section of your *Language Teacher® EFP630T*. You may enter records in English, French or Polish, edit, search, delete records, and listen to the pronunciation of a record's contents.

# **Creating a Record**

- Select on the *Icons Menu* to open the first *Schedule* record in the viewing mode.
- Press ENTER to open a new record template. The current date appears on the screen.

Date: MM/DD/YY=01/01/2000

- **Note:** The date and time display format can be adjusted on the Setup Main Menu.
- Type, if needed, another date with number keys, using ◀ ► to move the cursor, and press ENTER to go to the Time page.
- Specify a start and end time for a scheduled event with number keys, using ◀► to move the cursor. In the 12-hour format type A for AM, P for PM.

Time:

11:30AM-01:00PM

4

- If you wish to set on an alarm to remind you about the meeting at the scheduled time, press SHIFT + Z. A bell icon ▲ appears on the screen.
- Press ENTER and type in Schedule contents, changing the input mode with the ↔ key if needed.
- Use arrow keys to move the cursor, SHIFT+ ◀ to delete a character to the left of the cursor. Press SPC for space, SHIFT+SPC for hyphen. Use SHIFT+ ▼ to switch between Overwrite and Insert editing modes.

You may want to use additional symbols available by pressing SHIFT+ ▲ (► for more).

- To mark (or unmark) a record as password protected, press SHIFT+▶. A label MARK will light up (or go out, respectively) at right.
- To save a record, press ENTER.
- To close a record without saving, use ESC repeatedly.

### **Managing Records**

- Select on the *Icons Menu* to open the first *Schedule* record in the viewing mode.
- Use NEXT or PREV to view other existing records.
- **Note:** If the password protection is turned on (see *Security*), marked records will not appear on the record list. To see them, first disable the password protection as described in section *Setup Main Menu*.
- To edit a record, press SHIFT+▼ and follow instructions in *Creating a Record*.

#### **CALCULATOR**

Calculator is one of the Language Teacher® EFP630T's features designed for your convenience.

Select on the *Icons Menu* to open the *Calculator*.

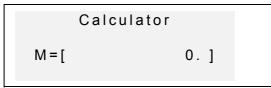

The numeric layout, including symbols of arithmetic and memory operations, is enabled automatically (no need to press SHIFT). The memory register is displayed on the screen for easy reference.

- Use this function the way you would use an ordinary calculator.
- Note: If a memory overflow or an error (e.g. as a result of division by zero) occurs so that E appears on the screen, press SHIFT+C/CE to clear the display.

#### **METRIC CONVERSION**

With your *Language Teacher® EFP630T* you may easily convert measurements from the American system into the metric system commonly used in Europe and vice versa.

The following measurements and measurement units are available for instant conversion:

Length: centimeter, meter, kilometer, inch, foot, yard, mile

Area: sq.centimeter, sq.meter, sq.inch, sq.foot, sq.yard

Volume: liter, pint, gallon

Weight: gram, kilogram, ton, ounce, pound

Temperature: °Celsius (centigrade), °Fahrenheit, Kelvin

Power: kilowatt, horsepower

• Select Select on the *Icons Menu* to open the *Metric Conversion* menu.

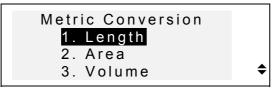

Press a corresponding number key, or highlight an option with ▼ ▲ and press ENTER.

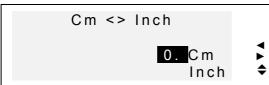

- Use **◄** to select a unit's pair, **▼ △** to reverse the conversion direction.
- Type a numeric value in the highlighted field and press ENTER. The result will appear on the bottom line.

```
Cm <> Inch
12. Cm
4.724409449 Inch
```

- To make a new calculation, press ENTER.
- To exit to the *Metric Conversion* menu, press ESC.

### **CURRENCY EXCHANGE**

The *Currency Exchange* function built into your *Language Teacher® EFP630T* allows you to instantly convert amounts in several pre-installed currencies and two user defined currencies.

With Language Teacher® EFP630T, rates for the currencies of the following nations may be set up, and amounts calculated: USA (USD), France (FFR), Poland (PLN), Germany (DEM), Canada (CAD), Great Britain (GBP), Japan (JPY), Finland (FIM), Switzerland (CHF), Italy (ITL) as well as the currency of the European Union (EURO). Also, an editable currency name marked with '?' is provided for any other currency.

• Select on the *Icons Menu* to open the *Currency Exchange* menu.

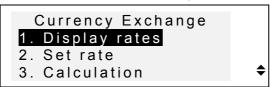

- To set up the exchange rates, press the 2 key, or highlight the second option and press ENTER.
- To specify a rate, highlight its field using the ▼ ▲ keys and type a value with number keys (press ". ," key for a decimal point).

| 1,000 |
|-------|
| 1,000 |
| 1,000 |
| 1,000 |
|       |

- **Note:** One currency, usually US dollar, must be selected as a base currency with rate 1.000. Rates for other currencies are set relative to the selected base.

| CHF  | 1,000 |
|------|-------|
| ITL  | 1,000 |
| EURO | 1,000 |
| ?    | 1,000 |
|      |       |

- Press ➤ to highlight the rate field and enter an exchange rate for the new currency.
- To return to the Currency Exchange menu, make sure all rate fields contain values, and press ESC.
- Use the option 1. Display Rates to quickly look up the current exchange rate settings.

- To make a calculation, press the 3 key, or highlight the third option and press ENTER.
- Align the highlight bar with a currency label and type in an amount for conversion.

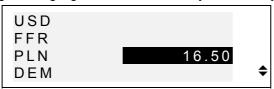

- Press ENTER to make a calculation.
- Scroll with the ▼ ▲ keys to see amounts in other currencies.

### **WORD GAME**

The Language Teacher® EFP630T features a learning word game, which improves your spelling ability and enhances your personal vocabulary.

• Select on the *Icons Menu* to open the *Word Game* menu.

Game Direction
1. English-French
2. French-English
3. English-Polish

- Use the ▼ key to get to other language pairs:
  - 4. POLISH-ENGLISH; 5. FRENCH-POLISH;
  - 6. POLISH-FRENCH
- By pressing the corresponding number key select a dictionary you want to guess words from.

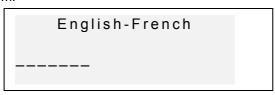

 Enter letters trying to guess a hidden word. Correctly guessed letters appear in place of underscores in their actual positions in the word. The counter on the right shows the number of missed tries (total of 8 allowed).

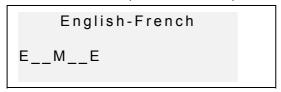

You can use help: To have a hidden word pronounced, press □. Use the ► key to see
the translation of the hidden word. To continue playing press ESC. To uncover one
letter, press ENTER. Each of these actions counts as an attempt.

When a game ends, the message *You win!* or *You failed!*, depending on the outcome, appears on the screen for a second, and the word translation is displayed. Press ENTER to start a new game.

#### WORLD TIME

You may view the time around the world using your *Language Teacher® EFP630T's World Time* section. Over 200 cities around the world with their time zone differences are pre-stored.

• Select on the *Icons Menu* to access the *World Time* section.

```
New York
USA
(Fri) Dec 31,1999
18:06 ♦
```

- Note: New York, USA defaults after the system initialization. To select another city, reset the date and time or adjust their display format, follow instructions in the Setup Main Menu section.
- Use the ▼ ▲ keys to move through the alphabetical list of all cities, NEXT or PREV to move by countries (and cities within each country). You can use a letter key as a shortcut to the alphabetically first city listed under this letter.
- If you wish to see the time, for example, in *Seattle*, first press the S key. *S. Marino* will be displayed. Then press ▼ until the desired city appeared:

```
SEATTLE
USA
(Fri) Dec 31, 1999
19:37 ♦
```

**Note:** Keep in mind the possibility of the daylight-saving time adjustment. You may need to add one hour to or subtract from the time you see on the screen.

#### LOCAL TIME

You can use this feature of the *Language Teacher® EFP630T* to see the exact time of day, the day of the week, and the current date. This information is provided for the time zone represented by a city name selected on the *Setup Main Menu*.

- Select on the *Icons Menu* to open the *Local Time* section.
- Depending on the setting in the *Setup Main Menu*, you might hear the announcement of current time.

```
Warsaw
Poland
(Sat) Jan 1, 2000
1:21 PM ◆
```

Note: Warsaw, Poland defaults after the system initialization. The displayed date and time format can be adjusted on the Setup Main Menu.

### PC COMMUNICATION

With the aid of a *Language Teacher®* PC-Link cable (to be purchased separately) and the LT PC-Link software for Windows 95/98/NT (included with the package), you may transfer data from the organizer sections of your *Language Teacher® EFP630T* to a personal computer and back.

- Note: The LT PC-Link for Windows 95/98/NT (you will find it on the CD belonging to the package) must be installed on your PC prior to using this function. Upon installation consult the application's *Help* section for details.
- Connect your Language Teacher® EFP630T to a computer with a PC-Link cable.
- Select on the *Icons Menu* to open the *PC Communication* section.

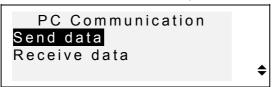

- Choose a transfer mode, for example, Send data and press Enter.
- Select an organizer section for the data transfer and press *Enter*. The following stand-by message will appear:

Start receiver and press Enter...

- Launch the PC-Link application on your PC and choose a transfer mode complementing the unit's mode (*Receive* in this example). Follow instructions on the screen.
- By pressing ENTER, start transmission first on the receiving, then on the sending end. Processing messages will appear in both applications.
- Amount of transmitted data will be announced.
- . **Note:** Always back up your important records! **Manufacturer assumes no responsibility for lost or corrupted data**.

### **ADDITIONAL FEATURES**

#### **Volume Control**

The volume control switch is located on the left-hand edge of the *Language Teacher* ® *EFP630T* s case.

#### **External Power Jack**

The Language Teacher® EFP630T is equipped with a jack for external power supply, located on the unit's right-hand edge. Use of an inappropriate external power supply may cause failure of the unit and void the warranty.

## **PC-Link Jack**

The PC connection cable jack is located on the *Language Teacher* @ *EFP630T* s right-hand edge nearby the external power jack.

. **Note:** To order a compatible AC/DC adapter or a PC-Link cable, contact your dealer or an Ectaco service center listed at the end of this book.